# キャンパス情報システム ユーザー登録の方法(大学院生用)

キャンパス情報システムを利用するためには,まずユーザー登録が必要です。以下の手順でユーザー登録を 行わないと,履修登録等が行えませんので,必ず時間に余裕をもってユーザー登録を行ってください。

# 1. キャンパス情報システムへの接続方法

あなたのパソコンやスマートフォン,演習室等の パソコンでネットワークに接続する場合は,ACSU (握手)から信州大学のネットワークに接続します。 ACSU のログイン ID とパスワードは「信州大学学 生氏名等確認/アカウント通知書」で確認してくださ い。ログインした後,メニューからキャンパス情報 システムに接続できます。シラバス参照・eALPS も ACSU から利用できます。自分のパソコンの「お 気に入り」に登録しておきましょう。

# ◆ACSU ホームページ URL

#### https://acsu.shinshu-u.ac.jp/

# 2. キャンパス情報システムのユーザー登録方法

(1)キャンパス情報システムに初めてログインす ると,右の「キャンパス情報システム利用者登録」 画面が開きます。

研究科・専攻,氏名,学籍番号の記載内容に間 違いがないか確認し、ローマ字氏名, E-Mail ア ドレス (※PC 用,携帯用を登録したい場合),現 住所,電話番号,保証人(父母等),帰省先・緊急 連絡先(1),緊急連絡先(2)の情報を入力して ください。(信州大学出身者で学部又は修士課程在 籍時のデータを引き継いでいる場合は,その内容 が初期値として表示されます。)

住所については,郵便番号欄横の「番号検索」 ボタンを押すと,画面が別に開いて郵便番号検索 画面が表示されます。該当の地名をクリックする と,その郵便番号と住所を元の画面の「郵便番号」, 「都道府県」,「市町村等」の入力欄にコピーでき ます。

各項目の入力を終了したら,画面下部にある「確 認」ボタンを押してください。

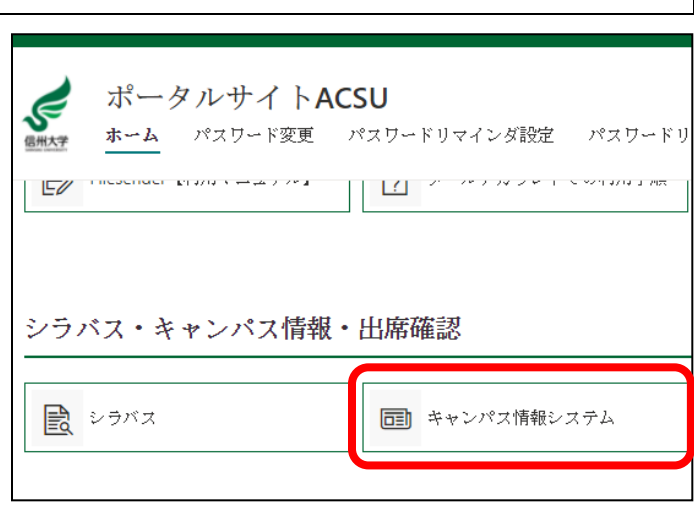

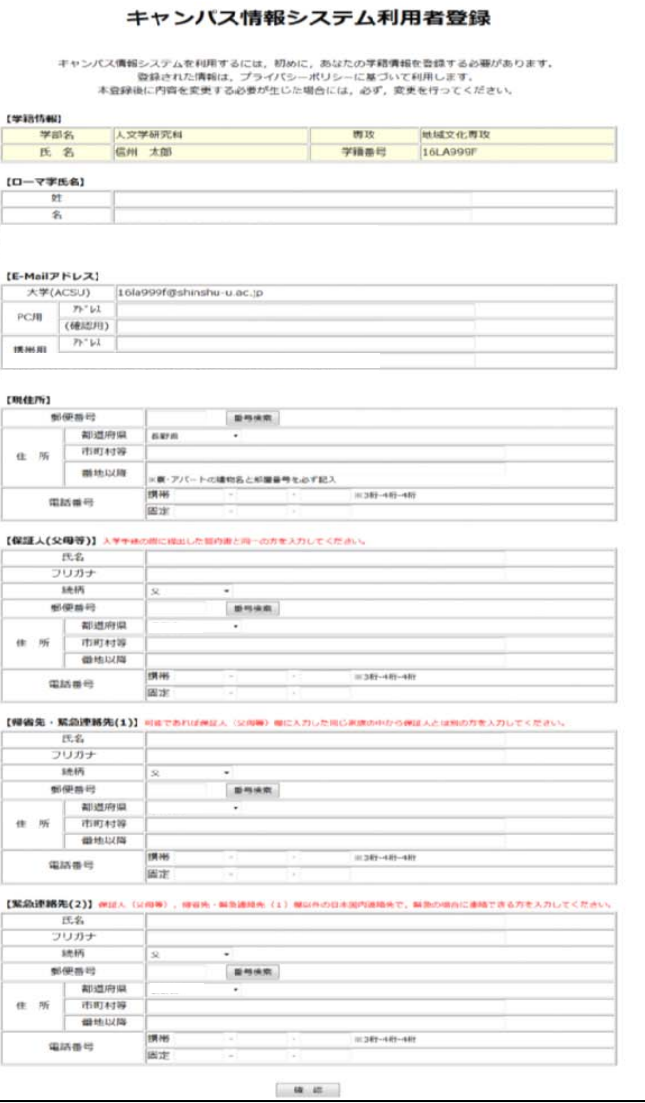

(2)右のように入力内容確認画面が表示されますので,入力内容 の確認を行ってください。(この段階では,まだ入力内容の確定はさ れておりません。)

入力内容が正しければ,「登録」ボタンを,訂正する場合には,「入 力に戻る」ボタンを押してください。

※入力内容に問題があると,以下のようなエラーメッセージが表示 されますので,入力内容の訂正,または不足項目の入力をしてく ださい。

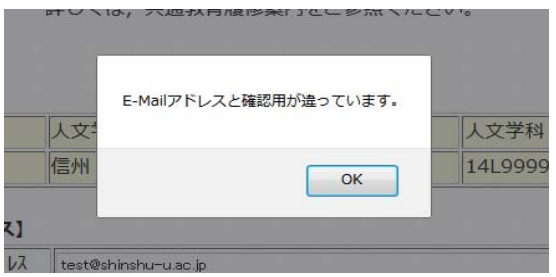

(3)ユーザー登録が完了すると,以下の画面が表示され,大学 (ACSU)のメールアドレスあてに確認用のメールをお送りします。

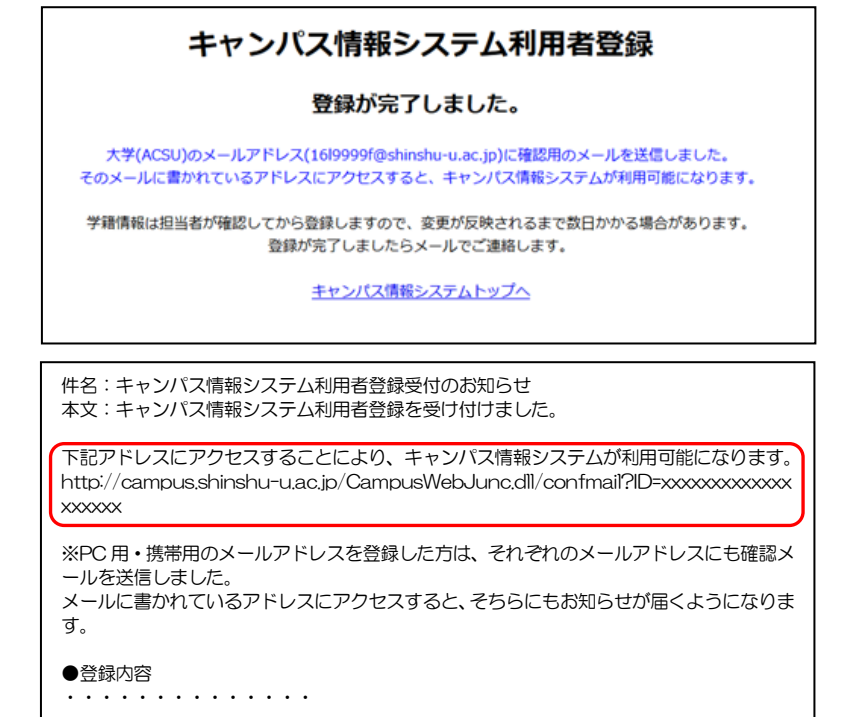

キャンパス情報システム利用者登録 まだ豊保は完了していませ 内容を確認し、問題いがなければ最下部にある「登録」ボタンを得して下さい。 [学籍情報] 人文学研究科 面10 Heat 文化専攻 学部名 学籍番号 氏 名 保州 太郎 16LA999F (ローマ字氏名) M SHINSHU  $\overline{z}$ Taro [E-Mailアドレス] 大学(ACSU) 16la999f@shinshu-u.ac.jp PCH 模帯用 [現住所] 部便番号 3900861 都道府山 -住所 市町村等 松本市場ヶ崎 田地以降 6-24-2 こまくさ寮 999号至 携帯 090-9999-9999 電話番号 固定 [保証人(父母等)] **CH AS** 2014-014 55519 3109 转换 Ϊc **SESE** 3004508 都道府県 459940 住所 市町村等 上伊那巴布袋鞋 番号以图  $R304$ **講班 090 8886 8886** 電話番号 画定 0265-77-1314 [帰省先・緊急連絡先(1)] 信州 花子 压条 フリガナ 92919 At1 塔提 郵便番号 399459 都道府県 RIFA 住所 市町村等 上伊那郡南其輪村 番地以降 R304 **携帯 090-7777-7777** 電話番号 固定 0265-77-1314 [緊急連絡先(2)] 上州 一郎 フリガナ 37517 1107  $126$ **BO** 部使曲号 1000014 部選応場 中立部 住所 市町村等 子代田区永田町  $-TB$ 番地以降 **携帯 080-6666-6666** 電話番号 **國定 03-9999-9999** 

 $\begin{tabular}{|c|c|c|c|} \hline $\blacksquare$ & $\blacksquare$ & $\blacksquare$ & $\lambda \lambda \text{ICRA}$ \\ \hline \end{tabular}$ 

(4)確認用のメールに記載された URL にアクセスすると以下の画面が表示され,キャンパス情報システム が利用可能になります。引き続きキャンパス情報システムを利用する場合は,この画面に記載された「ACSU トップページへ」のリンクをクリックして ACSU に再度ログインし,メニューからキャンパス情報システム を選択してください。

PC用・携帯用のアドレスを登録した場合は、それぞれのアドレスにも同じ内容のメールをお送りします ので,メールに記載された URL にアクセスしてください。(迷惑メール等の受信拒否設定で,大学のドメイ ン「shinshu-u.ac.jp」からのメールは受信できるようにしてください。)

![](_page_1_Picture_294.jpeg)

# 3.その他利用上の注意事項

#### ●メールアドレスを変更したい

⇒ログイン後のメニュー「ユーザー情報」→「メールアドレス登録・変更」から変更してください。

- ・メールアドレスの変更を行った場合は,変更後のメールアドレスに確認のメールが届きます。
- ・届いたメールにある URL をクリック(選択)することによりメールアドレスの変更が完了します。

#### ●自分の登録内容の確認・変更をしたい

- ⇒メニューの「ユーザー情報」→「登録情報確認・修正」から,自分の登録情報を確認できます。現住所, 保証人 (父母等), 帰省先・緊急連絡先 (1), 緊急連絡先 (2) については登録情報の変更もできます。
- ・登録情報の変更を行った場合は,変更受付メールが届きます。(※担当者が確認してから登録するため,変 更が反映されるまで数日かかる場合があります。)
- ・前期と後期に初めてログインする時には,登録情報(メールアドレス,現住所,保証人(父母等),帰省先・ 緊急連絡先(1),緊急連絡先(2))の確認画面が表示されます。変更があった場合は変更項目の入力を してください。

※ 登録情報に変更があった場合には,"必ず"変更の登録をしてください。

- 特にメールアドレスについては,変更を怠ると大学からのメールが受信できなくなるだけでなく,宛先不明メール を多く発信することとなるため,大学のメールサーバーが SPAM メールサーバーの疑惑をもたれることとなります。 電話番号についても,大学からの至急・重要な連絡が受け取れなくなってしまいます。 保証人(父母等),帰省先・緊急連絡先(1),緊急連絡先(2)に関する情報についても,登録情報に変更があっ
- た場合には,必ず変更の登録をしてください。

### ●ACSU のパスワードを忘れた

⇒ACSU のログインパスワードを変更している場合は,変更後のパスワードは本人以外には分かりません。 学生証を持参し「研究科学務担当係」窓口でパスワード初期化の依頼をしてください。電話やメールでは 受付けません。パスワードが初期化されると,入学時に配付された初期のパスワードに戻りますので,必 ずパスワードを変更してください。

入学時に配付された初期のパスワードを知りたい場合は,学生証を持参し「研究科学務担当係」窓口で 確認してください。電話やメールでは受付けません。

# ●大学(ACSU)のメールを他のメールアドレスに転送したい

⇒信州大学総合情報センターの HP の「信州大学メールの利用」→「Gmail 転送設定」を参照してください。

# ●キャンパス情報システムについての不明な点は以下に照会してください。

窓口 各研究科学務担当係<br>電話 学務課 (0263)37-2426